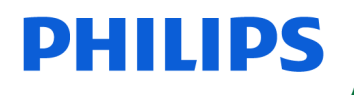

**SpeechMike** 

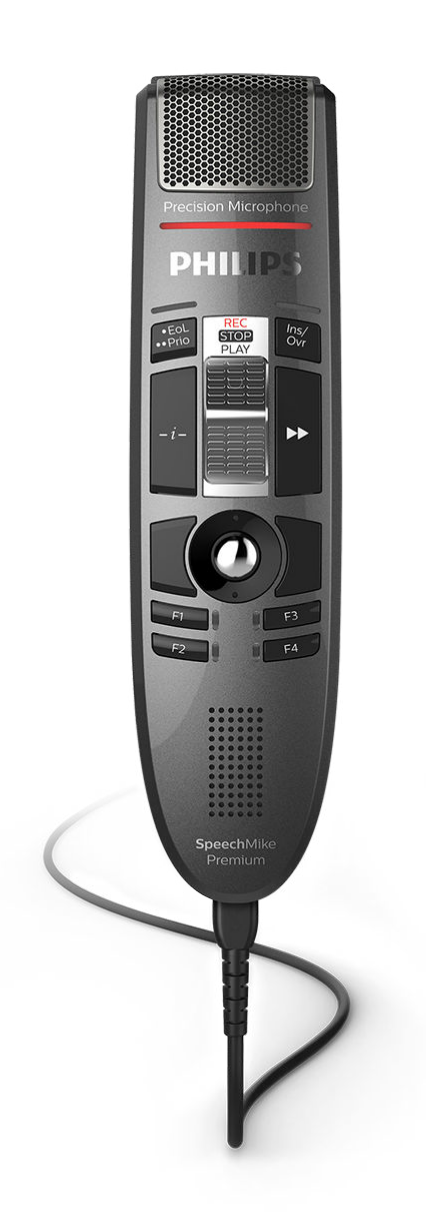

# Manual del usuario

SpeechMike Premium (LFH3510, LFH3610)

## Tabla de contenidos

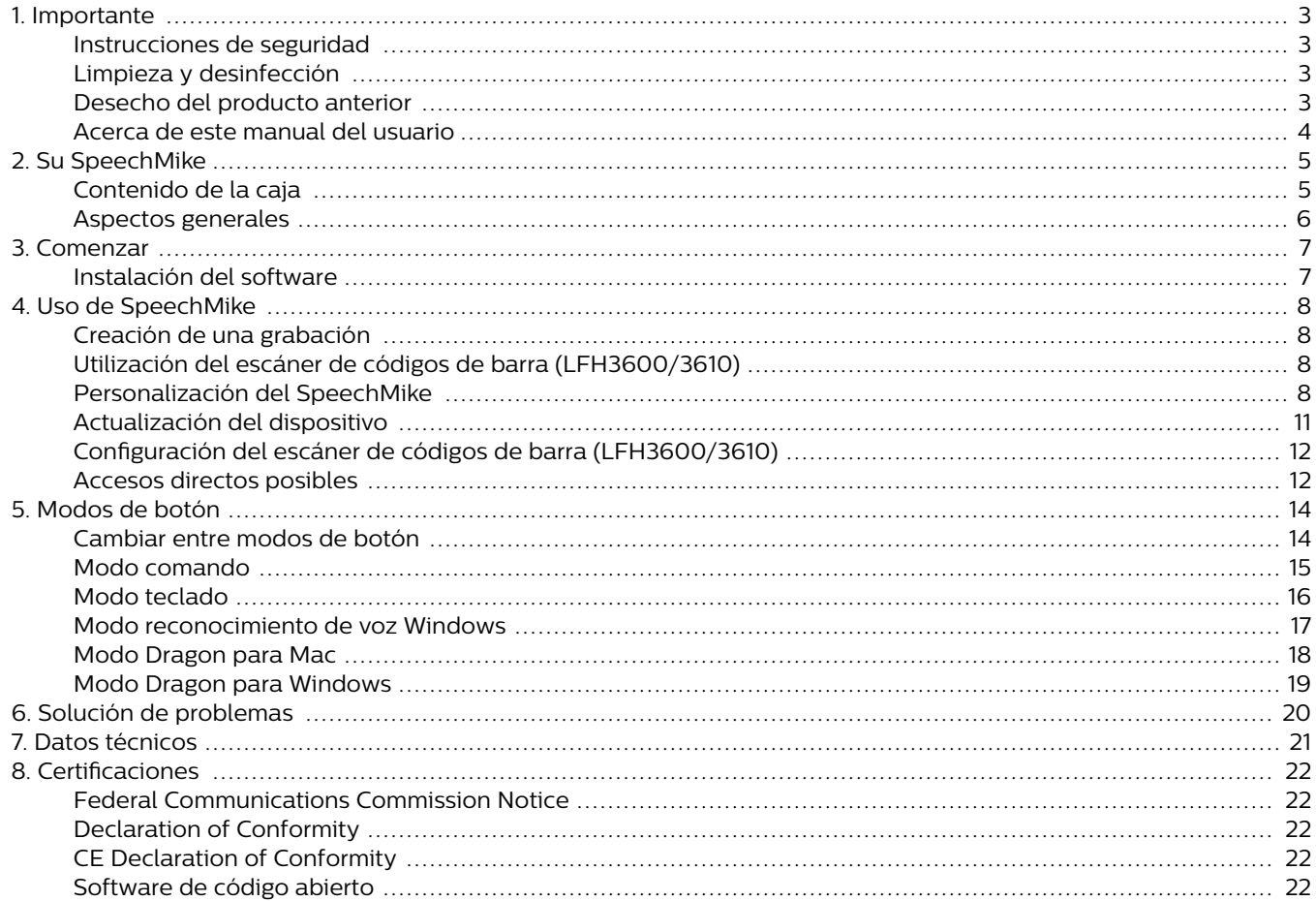

## <span id="page-2-0"></span>**1. Importante**

No realice ajustes ni modificaciones que no se hayan descrito en este manual. Siga todas las instrucciones de seguridad para garantizar el correcto funcionamiento del dispositivo. El fabricante no asume ninguna responsabilidad por los daños ocasionados por el incumplimiento de las instrucciones de seguridad.

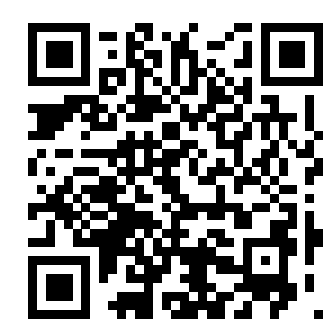

Vea este manual de usuario Online:

[help.speechmi](http://help.speechmike.com/lfh3510)[ke.com/lfh3510](http://help.speechmike.com/lfh3510)

## **Instrucciones de seguridad**

- Proteja el dispositivo de la lluvia y de los líquidos para evitar daños en el dispositivo o un cortocircuito.
- No exponga el dispositivo a calor excesivo colocándolo encima de un aparato de calefacción o en la luz del sol directa.
- Proteja los cables para que no se dañen al quedar atrapados, en concreto en los extremos del enchufe y en la salida de la carcasa.
- No realice ninguna operación de mantenimiento que no esté descrita en este manual de usuario. No desmonte el dispositivo para realizar reparaciones. El dispositivo solo se puede reparar en centros de servicio autorizados.
- Todos los dispositivos inalámbricos pueden ser susceptibles a interferencias, lo que podría afectar a su funcionamiento.
- Realice copias de seguridad de los datos y las grabaciones. La garantía del fabricante no cubre la pérdida de datos causada por acciones del usuario.

#### **SpeechMike Barcode**

#### **ATENCIÓN**

Producto láser de clase 1

Este producto cumple con las normas:

- 21CFR1040.10 y 1040.11 a excepto de las desviaciones hechas a la Norma Láser No. 50 con fecha del 26 de julio de 2001.
- EN60825-1:1994 + A1:2002 + A2:2001
- IEC60825-1:1993 + A1:1997 + A2:2001

La clasificación del dispositivo láser se indica al lado de la ventana del escáner en el producto.

Los dispositivos láser de clase 1 no se consideran peligrosos cuando se utilizan según el propósito para el que fueron

creados. Es necesaria la siguiente declaración para cumplir con las normas internacionales de Estados Unidos:

## **ATENCIÓN**

No intente abrir la unidad, deje que sólo técnicos del servicio autorizado lleven a cabo la reparación. El uso de controles, ajustes u otros procedimientos que no sean los que se especifican a continuación pueden dar como resultado una exposición peligrosa a la luz láser.

#### **Niños pequeños**

Tanto el dispositivo como sus accesorios pueden contener piezas pequeñas. Manténgalos fuera del alcance de los niños.

#### **Cumplimiento EMF**

Koninklijke Philips N.V. fabrica y distribuye muchos productos dirigidos a consumidores que, al igual que cualquier aparato electrónico, pueden emitir o recibir señales electromagnéticas. Uno de los principios empresariales de Philips es el de tomar todas las medidas sanitarias y de seguridad necesarias para que nuestros productos cumplan con todos los requisitos legales aplicables y se mantengan dentro de los estándares EMF aplicables en el momento de la fabricación de los productos. Philips se compromete a desarrollar, producir y comercializar productos que no tengan efectos nocivos para la salud. Philips confirma que si sus productos se manipulan adecuadamente para el uso para el que han sido destinados, su uso es seguro según las pruebas científicas disponibles. Philips juega un papel activo en el desarrollo de los estándares de seguridad y EMF internacionales. Esto le permite anticiparse a desarrollos posteriores en la estandarización de la integración temprana de los productos.

### **Limpieza y desinfección**

- Antes de limpiar el dispositivo, desconecte todos los cables.
- Para limpiar el dispositivo, use un paño seco suave.
- Para desinfectar el dispositivo, use productos para desinfección de superficies en áreas clínicas y equipos destinados a atención al paciente, como toallitas desinfectantes de superficies.
- No utilice productos químicos agresivos o detergentes fuertes.
- Evite que penetre la humedad a través de las aberturas.
- No frote ni golpee la superficie con nada duro o afilado ya que podría dañar la superficie de manera permanente.

### **Desecho del producto anterior**

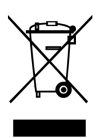

<span id="page-3-0"></span>Un símbolo de cubo de basura tachado con una equis adjunto a un producto significa que dicho producto está cubierto por la Directiva Europea 2011/65/UE. Infórmese sobre el sistema de recogida independiente de productos eléctricos y electrónicos. Le rogamos que actúe de conformidad con las reglas locales y que no deseche los productos antiguos junto con la basura doméstica habitual. La correcta eliminación de los productos inservibles ayuda a evitar las consecuencias negativas para el medio ambiente y la salud humana.

### **Acerca de este manual del usuario**

En las páginas siguientes le ofreceremos una visión general rápida de su dispositivo. Para ver una descripción más detallada, vea los capítulos siguientes de este manual de usuario. Lea las instrucciones detenidamente.

#### **Símbolos utilizados**

#### **SUGERENCIA**  $\odot$

Este símbolo identifica información que le ayuda a utilizar el dispositivo de manera más eficaz y sencilla.

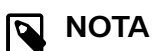

Este símbolo indica avisos que debe tener en cuenta al manipular u operar el dispositivo.

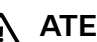

## **ATENCIÓN**

Este símbolo advierte de daños al dispositivo y de posible pérdida de datos. Una manipulación inadecuada puede causar daños al equipo.

## <span id="page-4-0"></span>**2. Su SpeechMike**

Nos complace que haya elegido un dispositivo Philips. Visite nuestro sitio web para obtener un soporte técnico completo, como manuales del usuario, descargas de software, información de la garantía y mucho más: [www.phi](http://www.philips.com/dictation)[lips.com/dictation](http://www.philips.com/dictation).

## **Contenido de la caja**

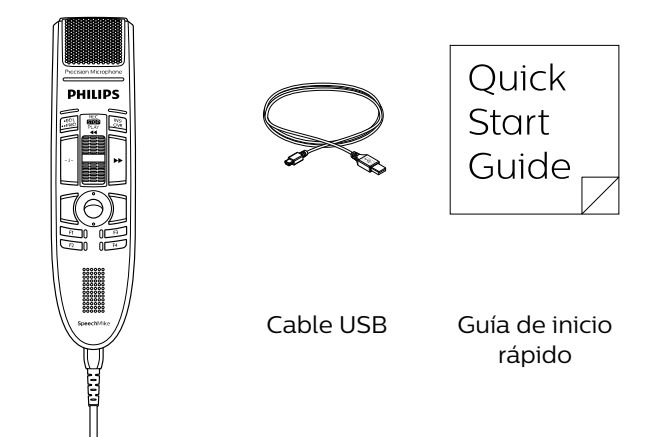

Micrófono de dictado

## <span id="page-5-0"></span>**Aspectos generales**

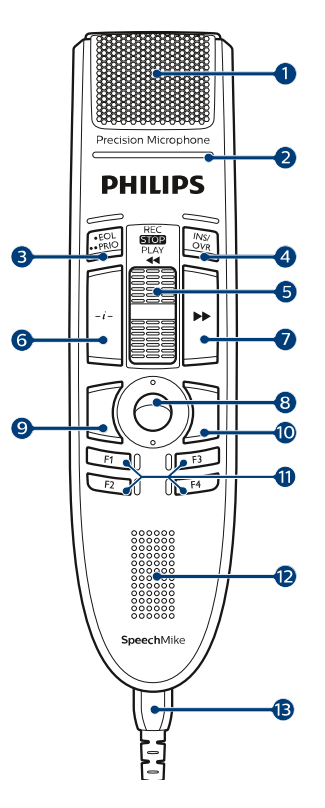

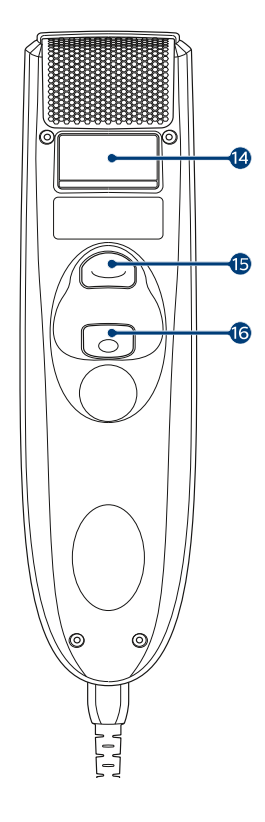

- 1. Micrófono
- 2. Luz indicadora de grabación
- 3. EOL tecla EOL (fin-de-carta), •• PRIO tecla Prioridad
- 4. INS/OVR tecla Insertar/Sobrescribir
- 5. Interruptor deslizante
	- REC grabar
	- STOP detener
	- PLAY reproducir
	- $\cdot$   $\cdot$  rebobinado
- 6. Instrucción
- 7. W Tecla de avance rápido
- 8. Bola de mando, botón izquierdo del ratón
- 9. Botón izquierdo del ratón
- 10. Botón derecho del ratón
- 11. F1, F2, F3, F4 Botones con función programable
- 12. Altavoz
- 13. Cable USB
- 14. Escáner de código de barras (LFH3610)
- 15. Botón escanear (LFH3610)
- 16. Botón izquierdo del ratón

## <span id="page-6-0"></span>**3. Comenzar**

## **ATENCIÓN**

Antes de conectar y de instalar el aparato, lea primero las instrucciones de seguridad (consulte las [Instrucciones de seguridad \[3\].](#page-2-0)

## **Instalación del software**

- 1. Encienda el ordenador.
- 2. Conecte el micrófono al ordenador mediante el cable USB.
- 3. En Windows aparecerá el mensaje Nuevo Hardware Encontrado y la instalación se realizará automáticamente.

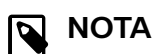

El uso de SpeechMike con software de dictado de terceros que no sea Philips SpeechExec requiere la instalación de un software adicional como SpeechControl (Philips Device Control Center). Puede descargar la última versión en nuestro sitio web: [https://www.dictation.phi](https://www.dictation.philips.com/speechcontrol)[lips.com/speechcontrol.](https://www.dictation.philips.com/speechcontrol)

## <span id="page-7-0"></span>**4. Uso de SpeechMike**

Este capítulo describe cómo utilizar SpeechMike con el software de dictado Philips SpeechExec. Si SpeechMike se utiliza con un software de otro fabricante que no sea Philips SpeechExec, algunas de las prestaciones pueden no estar presentes o funcionar de manera distinta. Para obtener más información, consulte a la documentación suministrada con el software.

## **Creación de una grabación**

- 1. El micrófono de dictado debe conectarse al ordenador con el cable USB.
- 2. Inicie el software de dictado SpeechExec.
- 3. Mueva el interruptor deslizante a la posición REC para crear una nueva grabación y empiece a hablar.
	- Aparece la ventana de la grabadora.
	- La luz indicadora de grabación se ilumina en rojo (modo sobrescribir) o en verde (modo insertar) mientras está grabando.
- 4. Para detener la grabación, mueva el interruptor deslizante a la posición STOP.
- 5. Pulse la tecla EOL/• PRIO para marcar la grabación como finalizada.
	- El archivo de dictado se mueve a la carpeta de Dictados finalizados.
	- Se cierra la ventana de la grabadora y aparece la ventana de la lista de trabajos.
- 6. Para asignar un estado de prioridad a la grabación, vuelva a pulsar la tecla • EOL/• • PRIO durante medio segundo.

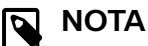

Para obtener mejores resultados, hable de manera clara y mantenga el micrófono a una distancia de entre 10 y 15 centímetros de la boca.

## **Utilización del escáner de códigos de barra (LFH3600/3610)**

• Oprima el botón gatillo y escanee el código de barras. Cuando el código de barras es reconocido, el Speech-Mike hará un beep y la información del código de barras es insertada en la aplicación actual como si el número del código de barras hubiera sido escrito digito por digito.

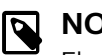

#### **NOTA**

El escáner de códigos de barra permite el escaneo a una distancia máxima de 60 cm / 23 pulgadas.

## **Personalización del SpeechMike**

Utilice el software Device Control Center (Centro de Control del Dispositivo) para personalizar su SpeechMike y adaptarlo a sus necesidades.

El software permite asignar diferentes funciones a cada tecla, permite o bloquea determinadas funciones y también inicia y controla aplicaciones con SpeechMike.

#### **Personalización de las teclas y ajustes de SpeechMike**

- 1. El micrófono de dictado debe conectarse al ordenador con el cable USB.
- 2. Descargue e instale la última versión de SpeechControl (Philips Device Control Center) desde [https://www.dic](https://www.dictation.philips.com/speechcontrol)[tation.philips.com/speechcontrol.](https://www.dictation.philips.com/speechcontrol)
- 3. Inicie el Philips Device Control Center:
	- Si durante la instalación se ha seleccionado la opción para iniciar el Philips Device Control Center de forma automática, abra el programa haciendo clic en el icono **d**el área de notificación de la barra de tareas de **Windows**

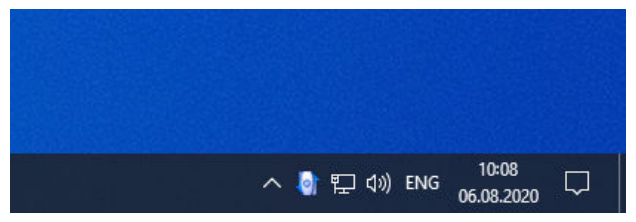

• Para iniciar el programa de forma manual, abra el menú Inicio de Windows y seleccione Philips Speech Control > Philips Device Control Center.

La configuración actual se descarga automáticamente del SpeechMike conectado.

4. En la pestaña **Device** (Dispositivo), configure el dispositivo y seleccione la función que va a asignar a cada tecla.

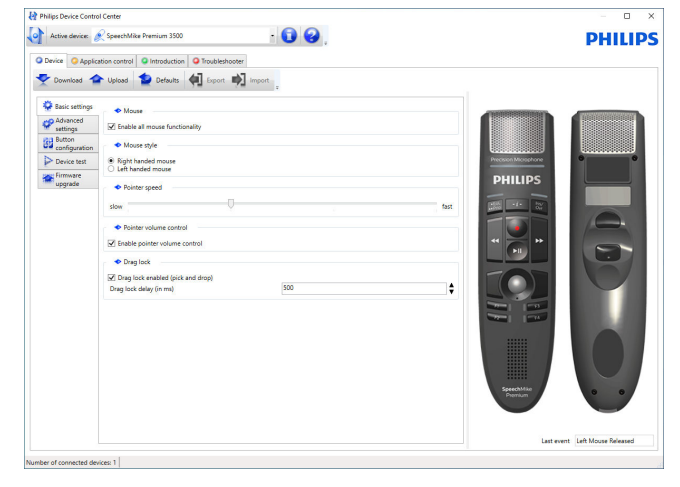

5. Haga clic en el botón **Upload** (Cargar) para guardar la nueva configuración.

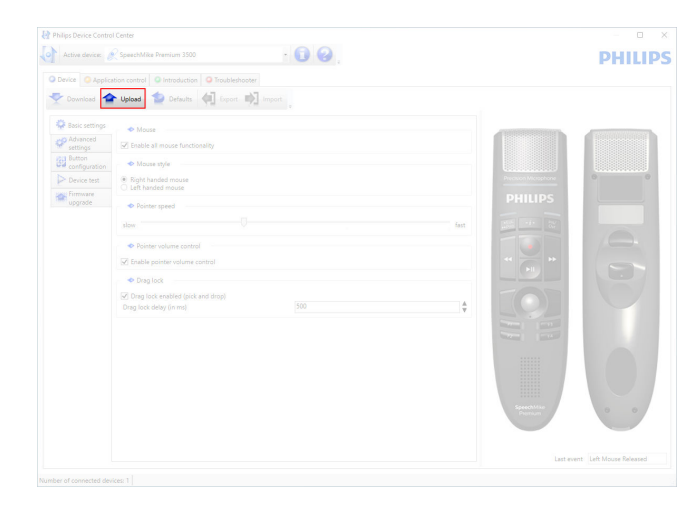

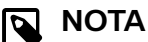

 $\odot$ 

Para restablecer la configuración predeterminada de SpeechMike, haga clic en el botón **Defaults** (Valores predeterminados). Haga clic en el botón **Upload** (Cargar) para guardar la configuración predeterminada.

### **SUGERENCIA**

- Para probar la configuración y las funciones clave, utilice la sección **Device test** (Prueba de dispositivos) en la pestaña **Device** (Dispositivo).
- Para activar o desactivar todas las funciones del ratón, pulse y mantenga pulsados simultáneamente los botones derecho e izquierdo del ratón en el SpeechMike hasta que los LED se enciendan de forma intermitent.

#### **Uso de los accesos directos de aplicaciones**

El software de Device Control Center permite iniciar y controlar otras aplicaciones con las teclas del SpeechMike.

El software Device Control Center incluye perfiles preinstalados que hacen que SpeechMike esté listo para funcionar automáticamente con el software de reconocimiento de voz Dragon NaturallySpeaking y Microsoft Powerpoint. Se pueden programar perfiles adicionales para otras aplicaciones.

- 1. Descargue e instale la última versión de SpeechControl (Philips Device Control Center) desde [https://www.dic](https://www.dictation.philips.com/speechcontrol)[tation.philips.com/speechcontrol](https://www.dictation.philips.com/speechcontrol).
- 2. Si se ha seleccionado la opción para iniciar el Device Control Center de forma automática durante la instalación, aparece el icono de la aplicación <sup>e</sup> en el área de notificación de la barra de tareas de Windows. Para iniciar el programa de forma manual, abra el menú Inicio de Windows y seleccione Philips Speech Control > Philips Device Control Center.
- 3. Haga clic en el botón secundario del ratón en el icono de la aplicación **d** del área de notificación de la barra de tareas de Windows y compruebe que la op-

ción **Activate application control** (Activar control de aplicación) está habilitada. Si la opción está desactivada, la configuración y los botones no funcionarán para ninguna de las demás aplicaciones de destino.

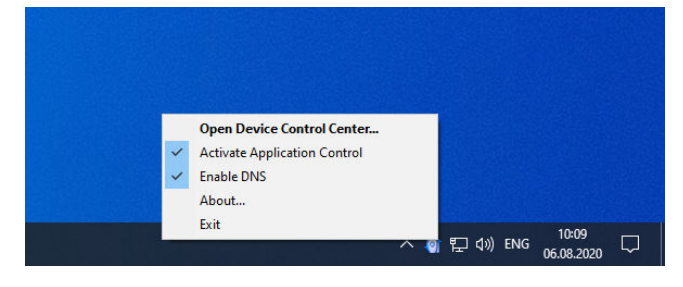

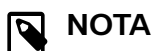

Salga del software Philips SpeechExec cuando utilice las teclas abreviadas de la aplicación para evitar grabaciones accidentales cuando se controlen otras aplicaciones.

#### Perfil predeterminado

El perfil predeterminado se aplica automáticamente cuando no hay ningún perfil asignado a la aplicación que estamos utilizando. El perfil se configura para controlar Dragon NaturallySpeaking con SpeechMike. Están definidos los siguientes ajustes de configuración:

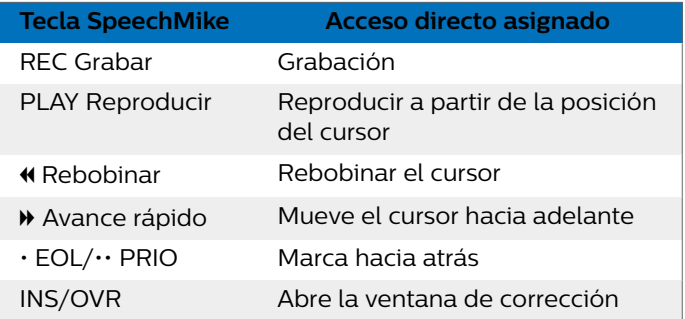

#### Perfil Powerpoint

Utilice este perfil para controlar las presentaciones de PowerPoint con SpeechMike. Están definidos los siguientes ajustes de configuración:

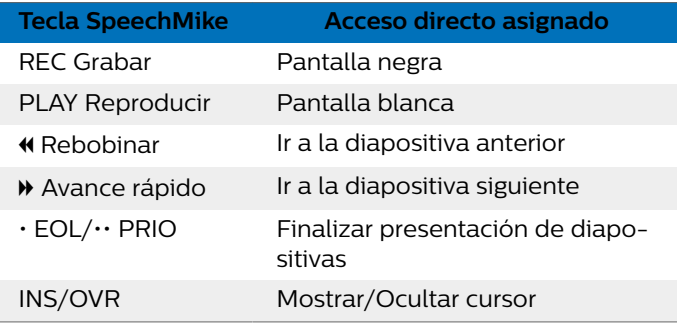

#### **NOTA**  $\boldsymbol{\mathsf{Q}}$

Philips no puede garantizar el correcto funcionamiento de todos los accesos directos asignados ya que estos pueden variar dependiendo de las versiones y de los idiomas.

#### Programación de un perfil personalizado

Es posible programar accesos directos para otras aplicaciones y controlar las funciones de aplicación de control con las teclas de SpeechMike. Para empezar y controlar otras aplicaciones con las teclas de SpeechMike.

- 1. El micrófono de dictado debe conectarse al ordenador con el cable USB.
- 2. Descargue e instale la última versión de SpeechControl (Philips Device Control Center) desde [https://www.dic](https://www.dictation.philips.com/speechcontrol)[tation.philips.com/speechcontrol](https://www.dictation.philips.com/speechcontrol).
- 3. Inicie el Philips Device Control Center:
	- Si durante la instalación se ha seleccionado la opción para iniciar el Philips Device Control Center de forma automática, abra el programa haciendo clic en el icono **d** del área de notificación de la barra de tareas de **Windows**

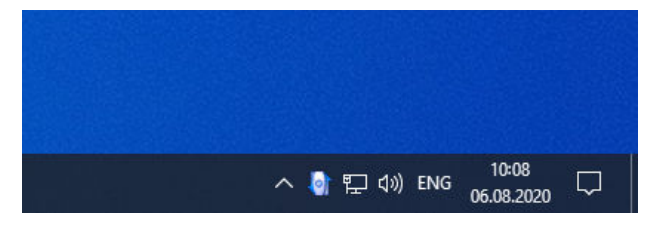

- Para iniciar el programa de forma manual, abra el menú Inicio de Windows y seleccione Philips Speech Control > Philips Device Control Center.
- 4. En la pestaña **Application control** (Control de aplicación), haga clic en el botón **Add** para crear un perfil nuevo.

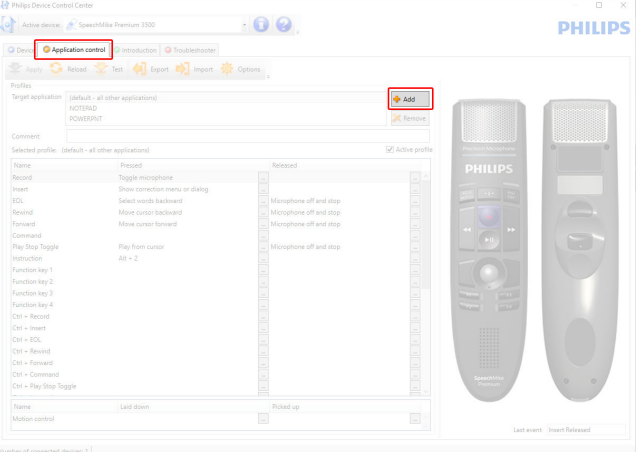

5. Busque y seleccione el ejecutable de la aplicación y haga clic en **Open** (Abrir). Se añadirá un perfil de la lista para la aplicación seleccionada.

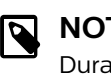

**NOTA** Durante la configuración, salga de la aplica-

ción de destino. Cuando haya guardado los ajustes de configuración, abra la aplicación.

6. Seleccione un botón en la columna de botones y haga clic en el icono <u>e</u> para asignar un acceso directo. Puede asignar diferentes accesos directos presionando o soltando un botón.

Aparece la ventana del editor de accesos directos.

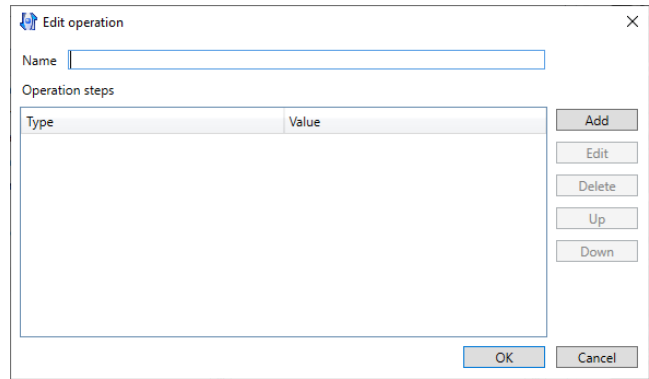

- 7. Introduzca el nombre del acceso directo y haga clic en el botón **Add** (Agregar) para agregar una función al acceso directo. Están disponibles las siguientes opciones:
	- **Hotkey**: Asignar una tecla abreviada
	- **Text**: Introduzca el texto que quiere que aparezca cuando pulse la techa en SpeechMike
	- **Start application**: Inicie una aplicación presionando la tecla en SpeechMike
	- **Mouse button** (Botón del ratón)
	- **Dragon NaturallySpeaking command** (Comando de Dragon NaturallySpeaking)
	- **Delay** (Retraso)

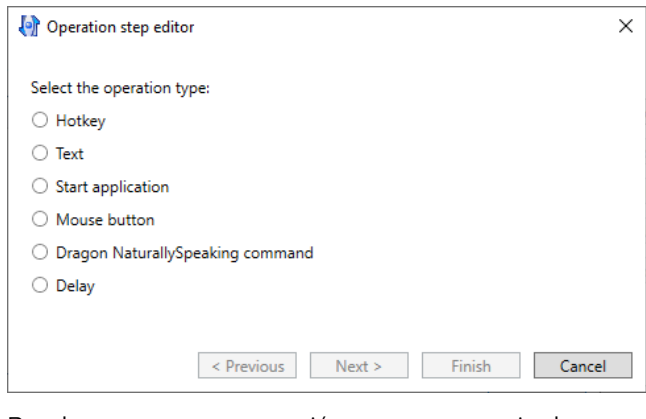

- 8. Puede agregar una operación o una secuencia de operaciones por cada acceso directo.
- 9. Haga clic en el botón **Finish** para guardar la nueva configuración.

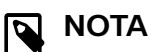

Device Control Center no se puede utilizar para programar accesos directos de las aplicaciones para el software Philips SpeechExec. Los accesos directos de Philips SpeechExec se pueden configurar en el menú Configuración general de SpeechExec. Para obtener más información, consulte la ayuda de la aplicación de SpeechExec.

#### **SUGERENCIA**  $\Theta$

La configuración del control de la aplicación se puede guardar en archivos e importar más tarde para aplicar la misma configuración a diferentes dispositivos.

#### <span id="page-10-0"></span>**Utilización del sensor de movimiento**

El SpeechMike viene con un sensor de movimiento integrado que detecta cuando el dispositivo se deja sobre la mesa y cuando se vuelve a coger. El sensor de movimiento puede apagar y volver a activar el micrófono automáticamente o también es posible programar funciones personalizadas, por ejemplo, pausar y reanudar la grabación. Utilice el software Device Control Center para apagar el micrófono automáticamente (pestaña (**Device** (dispositivo) > **Advanced settings** (configuración avanzada)> **Microphone motion control**) o para programar funciones personalizadas (pestaña **Application control** (control de la aplicación)).

#### **SUGERENCIA**

 $\Theta$ 

Para activar o desactivar la función de apagar automáticamente el micrófono con el sensor de movimiento, pulse y mantenga pulsadas simultáneamente las teclas F2 y F4 del SpeechMike hasta que la luz indicadora de la grabación se encienda de forma intermitente.

### **Actualización del dispositivo**

Su dispositivo se controla por un programa interno denominado firmware. Como parte del mantenimiento del producto continuo, se actualiza el firmware y se corrigen los errores.

Es posible que se haya publicado una versión más reciente (una actualización) del firmware desde que adquirió el dispositivo. En este caso, puede actualizar el dispositivo a la versión más reciente con facilidad.

Utilice SpeechControl (Philips Device Control Center) para actualizar el firmware de su dispositivo. Puede descargar la última versión de la aplicación aquí: [https://www.dicta](https://www.dictation.philips.com/speechcontrol)[tion.philips.com/speechcontrol.](https://www.dictation.philips.com/speechcontrol) Siga los pasos que se describen a continuación para actualizar su dispositivo.

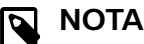

Las actualizaciones de firmware no son compatibles con ChromeOS.

Para actualizar el dispositivo:

- 1. El micrófono de dictado debe conectarse al ordenador con el cable USB.
- 2. Inicie el Philips Device Control Center:
	- Si durante la instalación se ha seleccionado la opción para iniciar el Philips Device Control Center de forma automática, abra el programa haciendo clic en el icono del área de notificación de la barra de tareas de **Windows**
	- Para iniciar el programa de forma manual, abra el menú Inicio de Windows y seleccione Philips Speech Control > Philips Device Control Center.

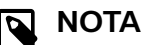

Asegúrese de que está utilizando la [versión](https://www.dictation.philips.com/speechcontrol) [más reciente de Philips Device Control Cen](https://www.dictation.philips.com/speechcontrol)[ter](https://www.dictation.philips.com/speechcontrol).

3. En la pestaña **Device** (Dispositivo), haga clic en **Firmware upgrade** (Actualización del firmware).

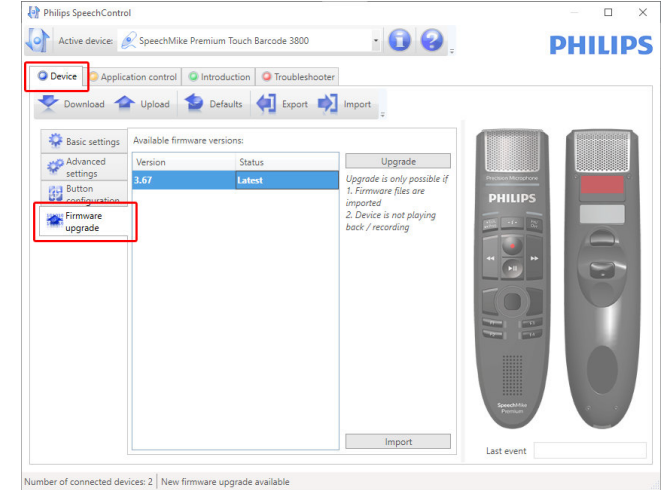

4. Haga clic en la versión de actualización que prefiera de la lista **Available firmware versions** (Versiones de firmware disponibles).

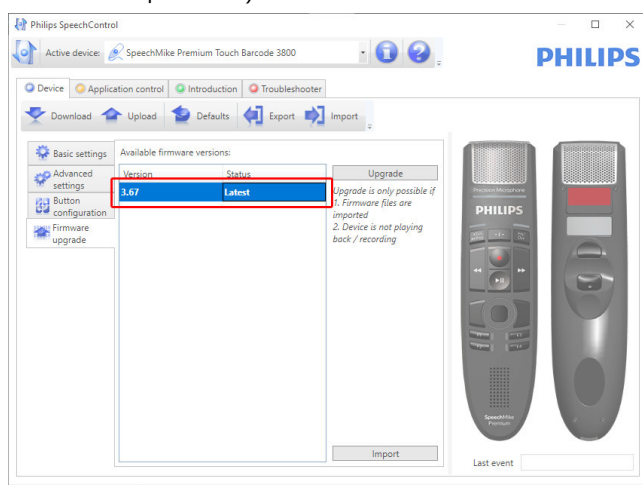

er of connected devices: 2 New firmware upgrade available

Si la lista **Available firmware versions** (Versiones de firmware disponibles) está vacía, también puede consultar manualmente nuestra web para buscar actualizaciones de firmware.

Puede descargar la actualización de firmware para su modelo de SpeechMike en [www.philips.com/dictation](http:// www.philips.com/dictation). Haga clic en el botón **Import** (Importar) y seleccione la carpeta que tiene los archivos del firmware que hay que importar.

<span id="page-11-0"></span>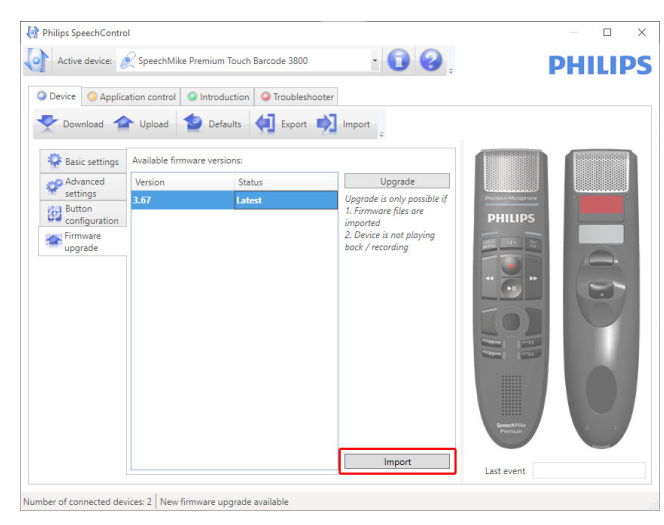

5. Haga clic en el botón **Upgrade** (Actualizar).

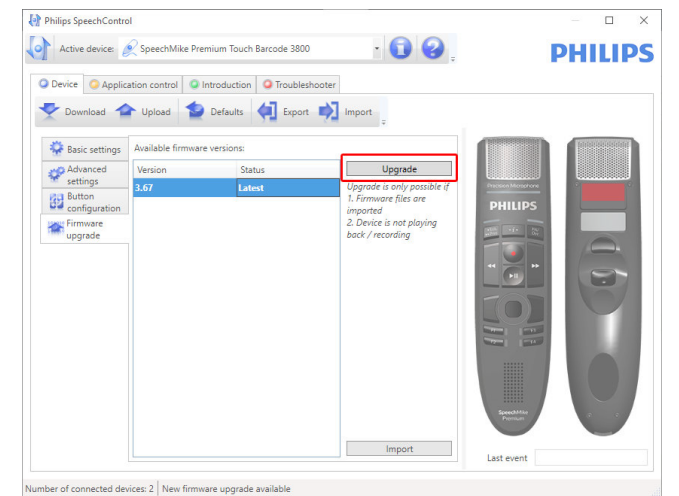

- 6. Seleccione **Yes, upgrade the device** (Sí, actualizar el dispositivo) para instalar el nuevo firmware.
	- La actualización del firmware dura unos 30 segundos.
	- Durante la actualización del firmware las luces indicadoras de SpeechMike estarán parpadeando.

### **ATENCIÓN**

No desconecte el micrófono de dictado del ordenador durante la actualización del firmware, ya que se podría dañar el producto.

## **Configuración del escáner de códigos de barra (LFH3600/3610)**

El escáner de códigos de barra del SpeechMike está configurado de forma predeterminada con el idioma del teclado en inglés de Estados Unidos y el sufijo "retorno de carro" (CR). Antes de utilizar el escáner de códigos de barras por primera vez, es necesario que lo adapte a su idioma y tipo de teclado:

- 1. Descargue el paquete de instalación desde: [https://](https://www.dictation.philips.com/speechcontrol) [www.dictation.philips.com/speechcontrol](https://www.dictation.philips.com/speechcontrol)
- 2. Descomprima el archivo y navegue hasta Tools > Barcode Configuration en los archivos descomprimidos.
- 3. Para cambiar la configuración del escáner, inicie el programa Barcodeconfig.exe.

Para más información sobre la adaptación del escáner del códigos de barras a sus necesidades individuales, consulte la [Barcode Scanner configuration guide.](https://www.dictation.philips.com/fileadmin/Products/lfh3500/ifu/speechmike-barcode-scanner_config-guide_2019.pdf)

## **Accesos directos posibles**

Puede activar/desactivar algunas funciones de su Speech-Mike presionando ciertas combinaciones de teclas:

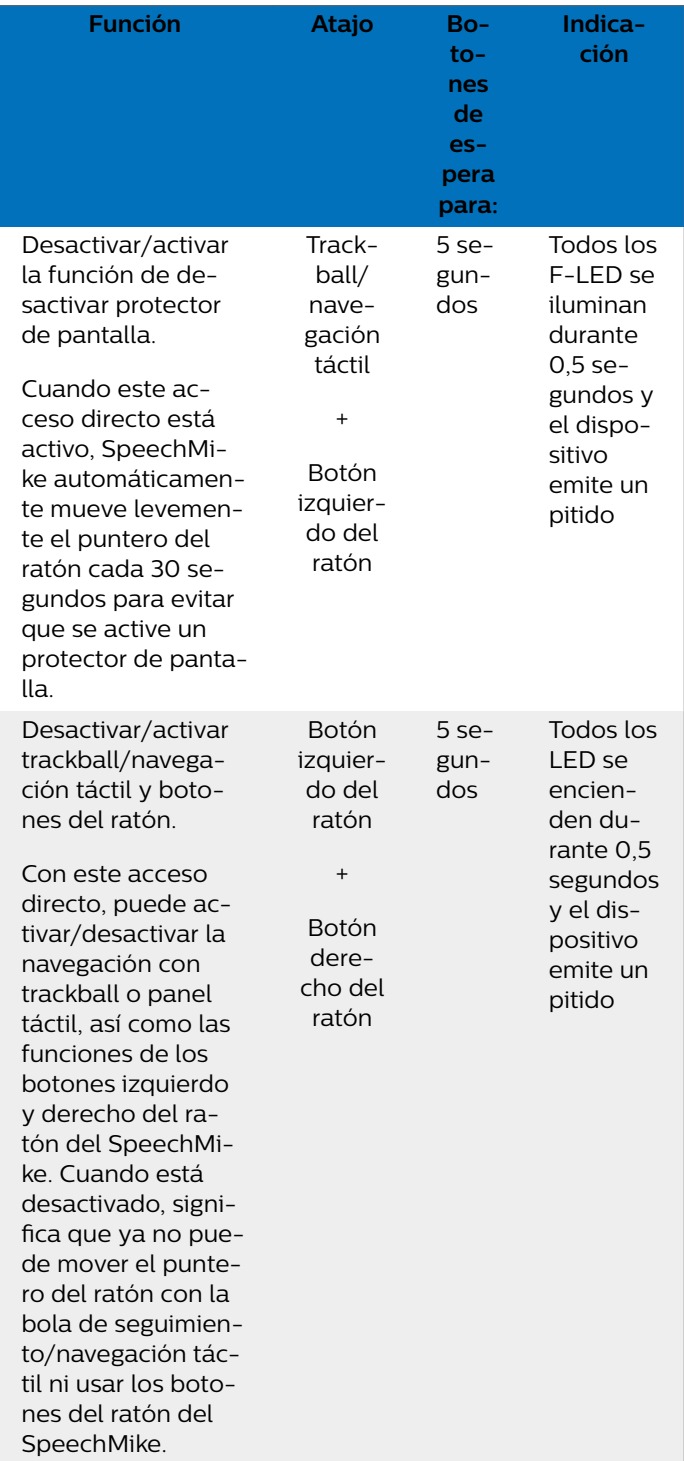

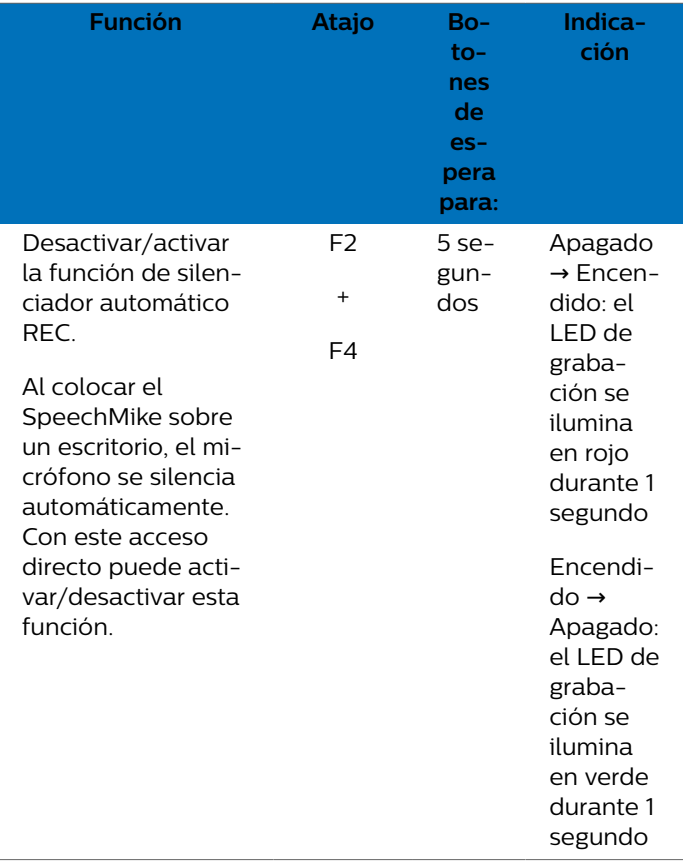

## <span id="page-13-0"></span>**5. Modos de botón**

Con su SpeechMike puede controlar varias aplicaciones en su ordenador o en su navegador. Hay disponibles modos de botón diferentes para este fin:

- [Modo comando \[15\]](#page-14-0)
- [Modo teclado \[16\]](#page-15-0)
- [Modo reconocimiento de voz Windows \[17\]](#page-16-0)

## **Cambiar entre modos de botón**

Puede cambiar fácilmente entre los modos de botón disponibles:

1. Pulse simultáneamente el Botón de final de carta/prioridad (•EoL/••Prio) y el Botón de insertar/sobrescribir (INS/OVR) durante tres segundos.

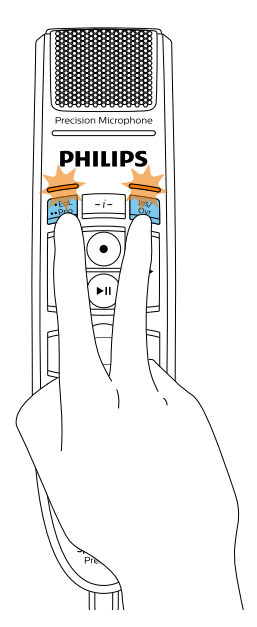

- 2. Todas las luces LED de los botones parpadearán en naranja.
- 3. Pulse el botón correspondiente al modo que desee. Los botones se asignan a los modos de botón de la manera siguiente:
- [Modo Dragon para Mac \[18\]](#page-17-0)
- [Modo Dragon para Windows \[19\]](#page-18-0)

Puede cambiar la asignación de cada botón para cada modo en el software SpeechControl. Para obtener más información, consulte [Personalización del SpeechMike \[8\].](#page-7-0)

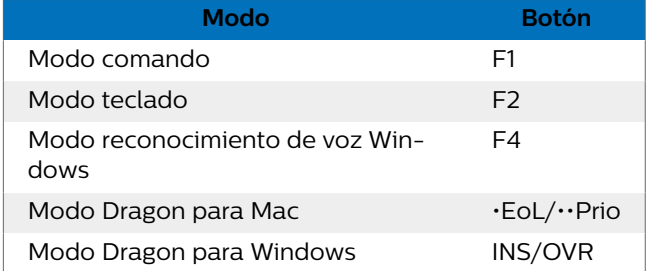

4. El SpeechMike sale de la selección de modos y cambia al modo seleccionado.

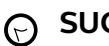

#### **SUGERENCIA**

Siempre podrá comprobar el modo de botón actual pulsando simultáneamente el Botón de final de carta/prioridad (•EoL/••Prio) y el Botón de insertar/sobrescribir (INS/OVR) durante poco tiempo.

La luz LED del botón asignado al modo actual (consulte la tabla anterior) se ilumina brevemente en naranja; por ejemplo, si actualmente el modo activado es el Modo comando, la luz LED del botón F1 se iluminará en naranja.

## <span id="page-14-0"></span>**Modo comando**

El Modo comando es el modo predeterminado de su SpeechMike. En este modo, cada botón de su SpeechMike está asignado a un comando. En el software SpeechControl puede definir qué comandos deben ejecutarse al presionar o soltar el botón que desee de su SpeechMike para controlar diversas aplicaciones de ordenador.

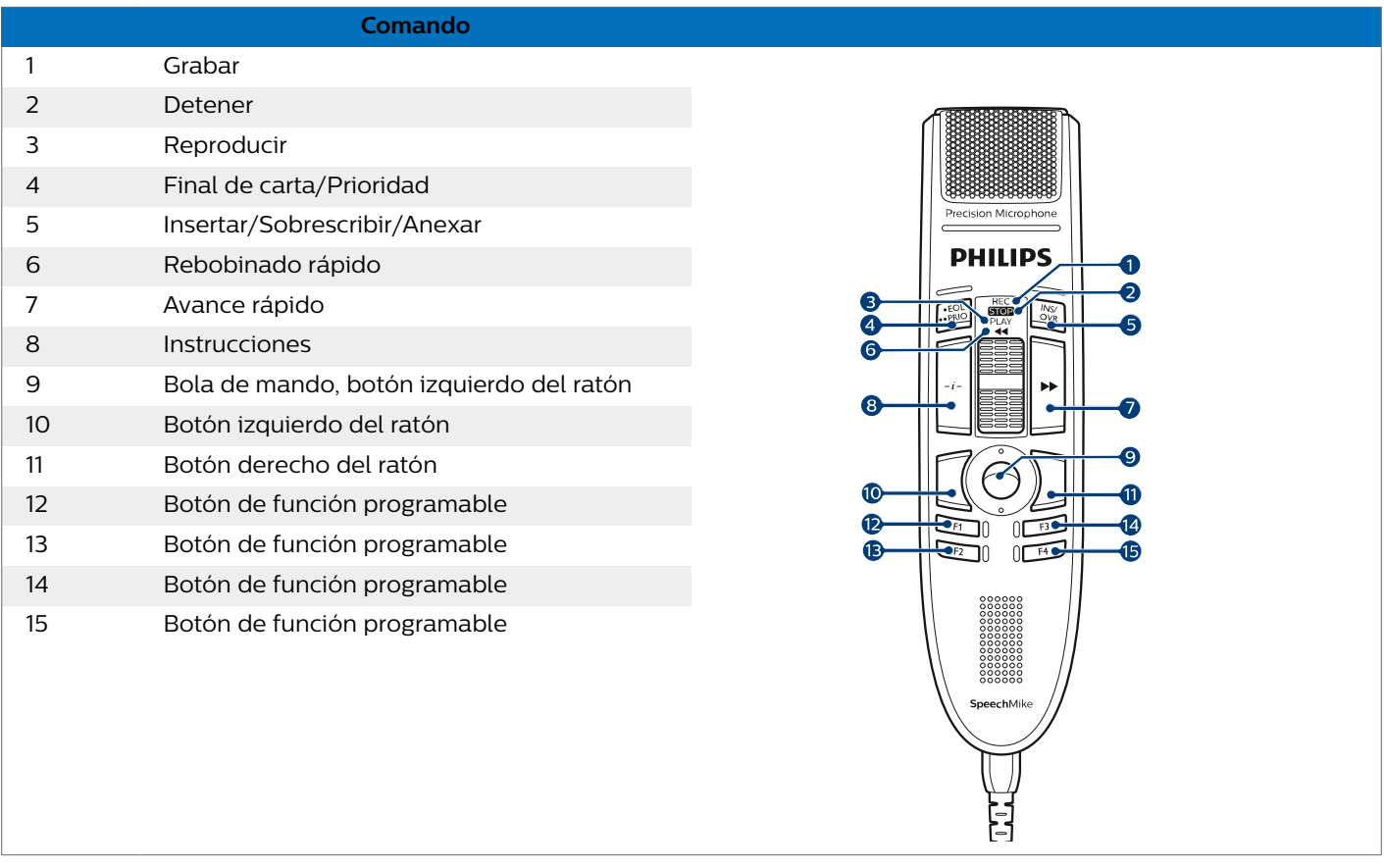

## <span id="page-15-0"></span>**Modo teclado**

Asigne un botón del SpeechMike a un acceso directo que esté utilizando en su ordenador para controlar varias aplicaciones de ordenador. En el software SpeechControl puede definir qué comandos deben ejecutarse presionando el botón que desee de su SpeechMike.

En este modo también puede trabajar con el software de reconocimiento de voz Dragon NaturallySpeaking en un ordenador que ejecute Windows utilizando los accesos directos de Dragon preconfigurado.

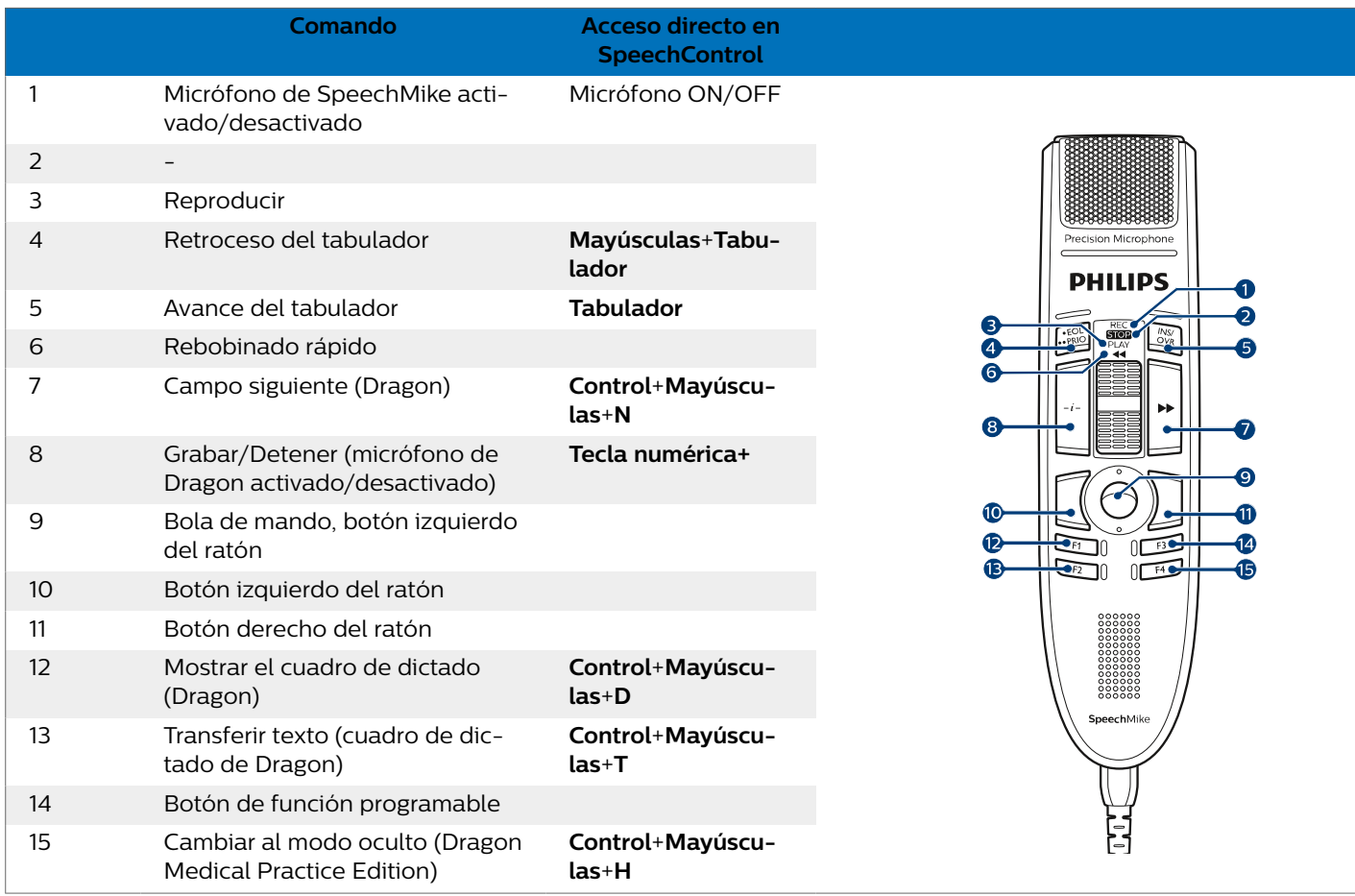

## <span id="page-16-0"></span>**Modo reconocimiento de voz Windows**

En este modo puede trabajar con el software de reconocimiento de voz preinstalado de Windows en un ordenador que ejecute Windows utilizando los accesos directos de Windows preconfigurados.

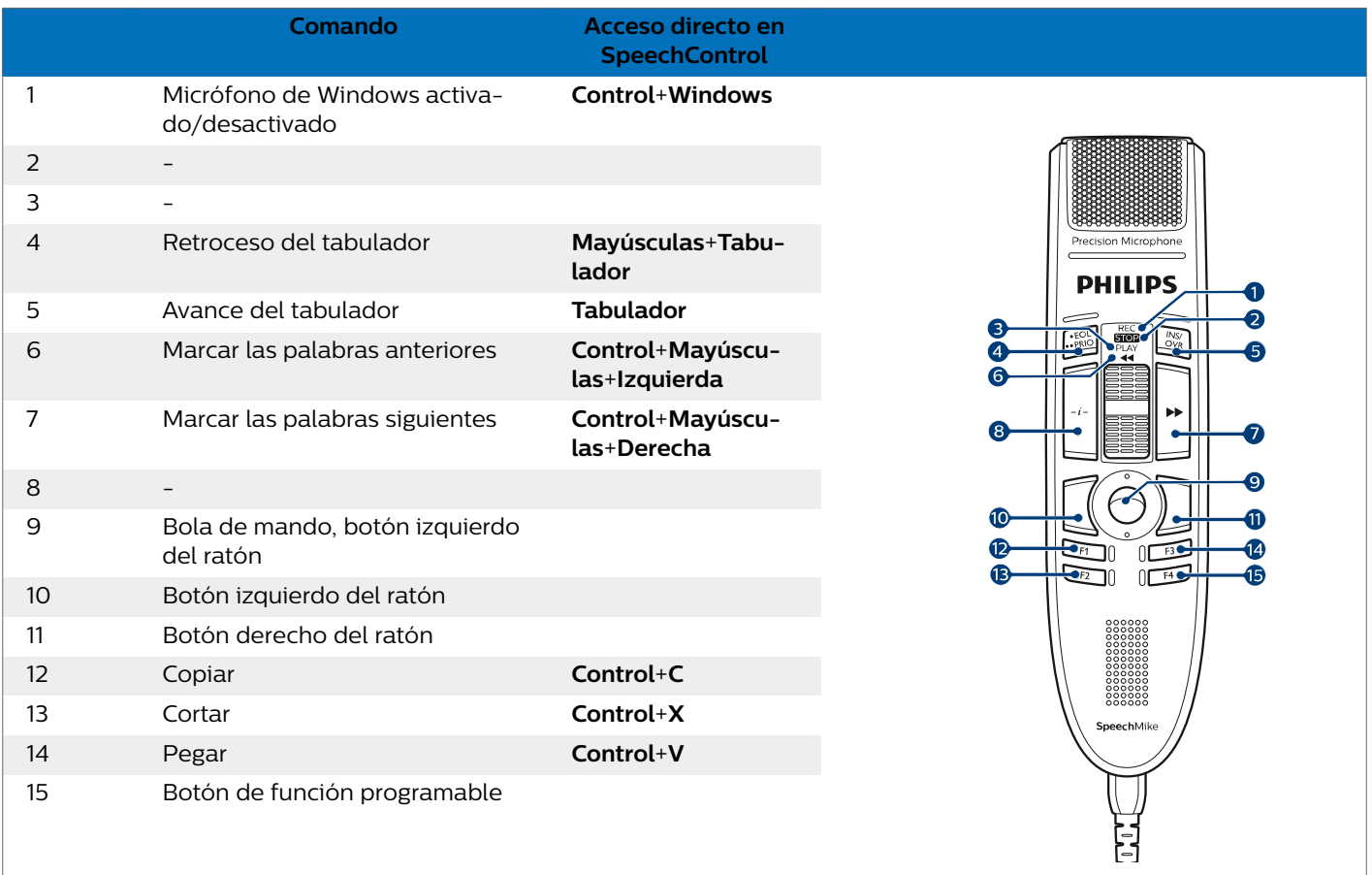

## <span id="page-17-0"></span>**Modo Dragon para Mac**

En este modo puede trabajar con el software de reconocimiento de voz Dragon NaturallySpeaking en un ordenador que ejecute Mac utilizando los accesos directos de Dragon preconfigurados.

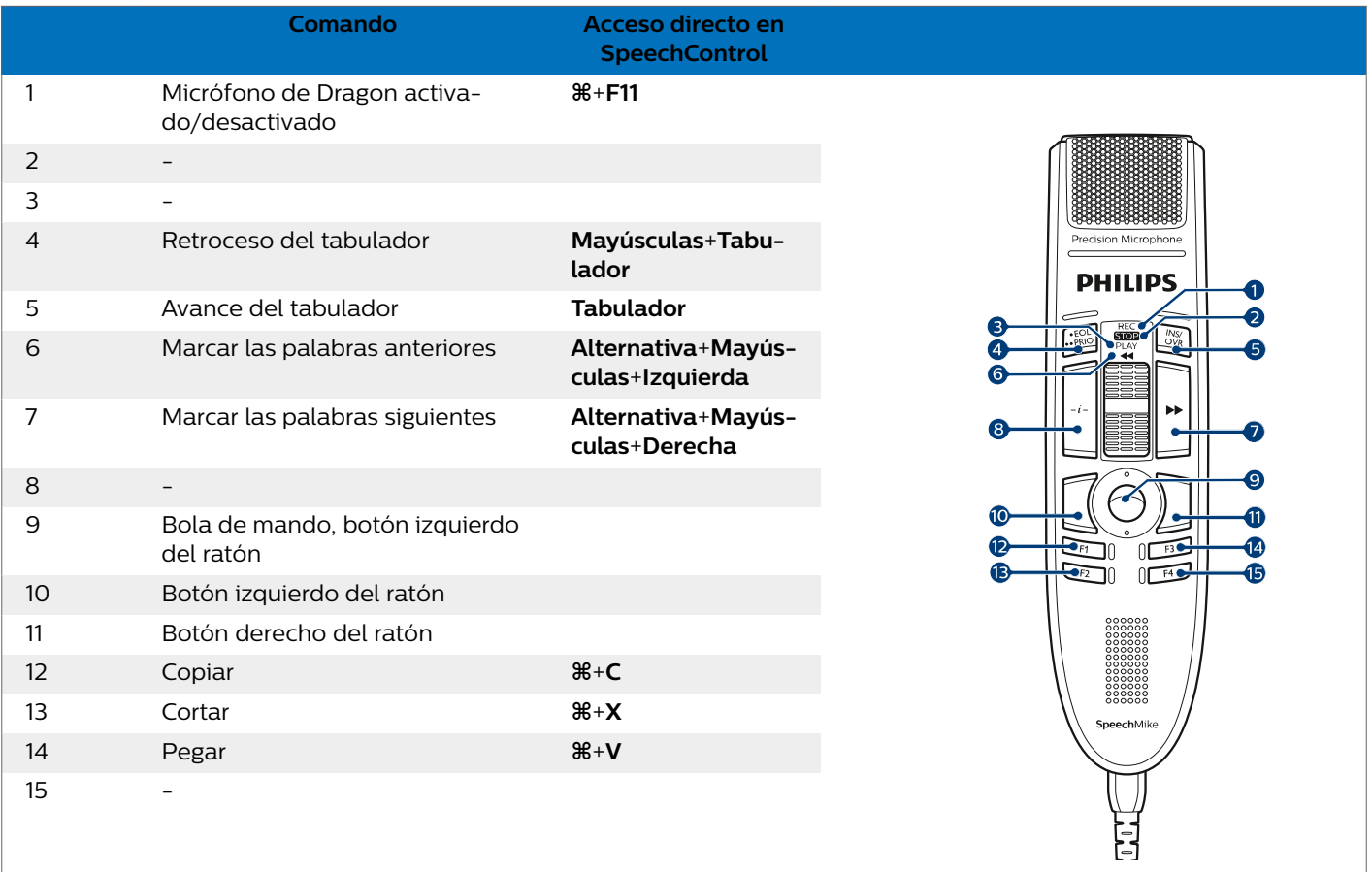

## <span id="page-18-0"></span>**Modo Dragon para Windows**

En este modo puede trabajar con el software de reconocimiento de voz Dragon NaturallySpeaking en un ordenador que ejecute Windows utilizando los accesos directos de Dragon preconfigurados.

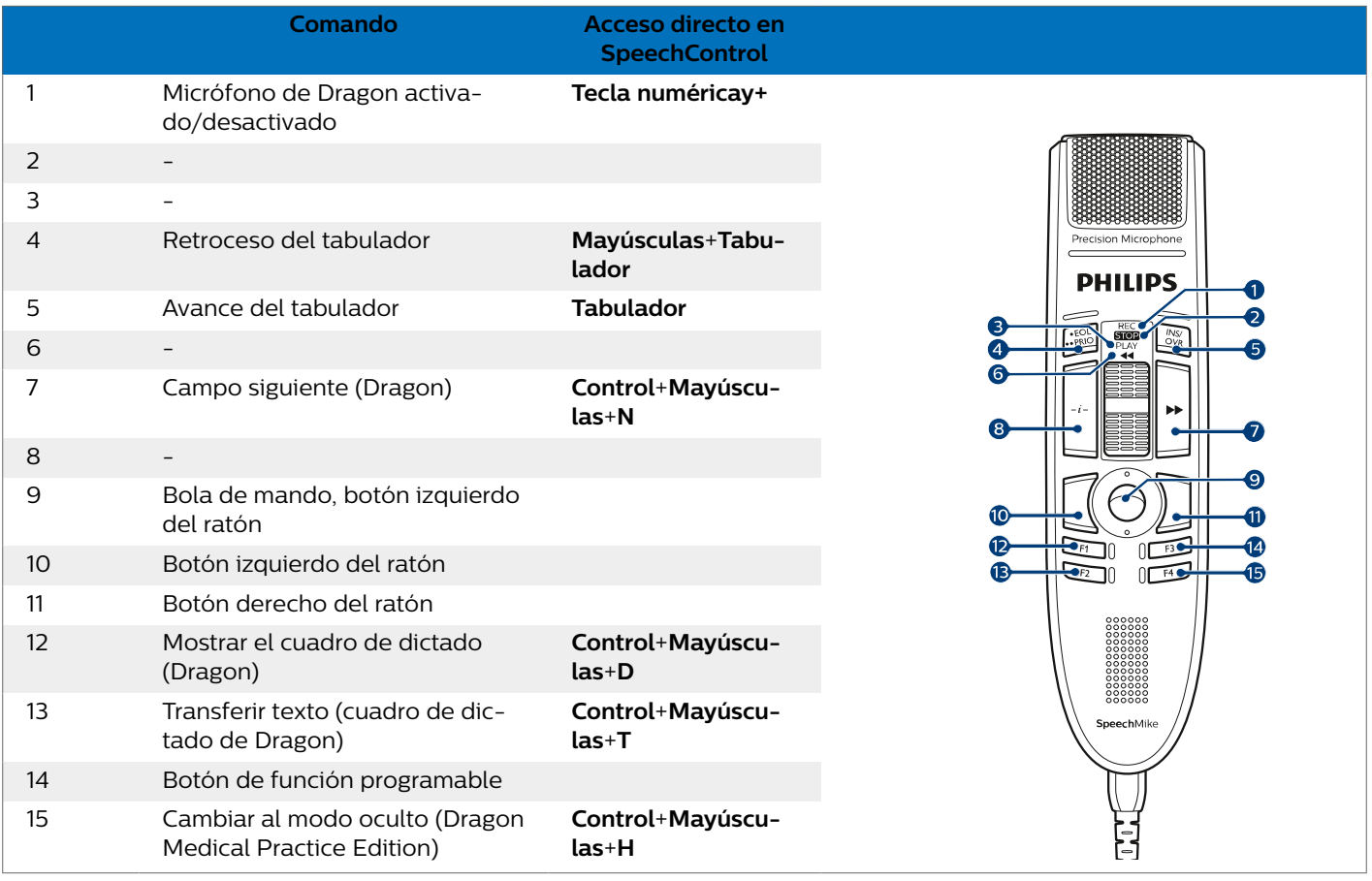

## <span id="page-19-0"></span>**6. Solución de problemas**

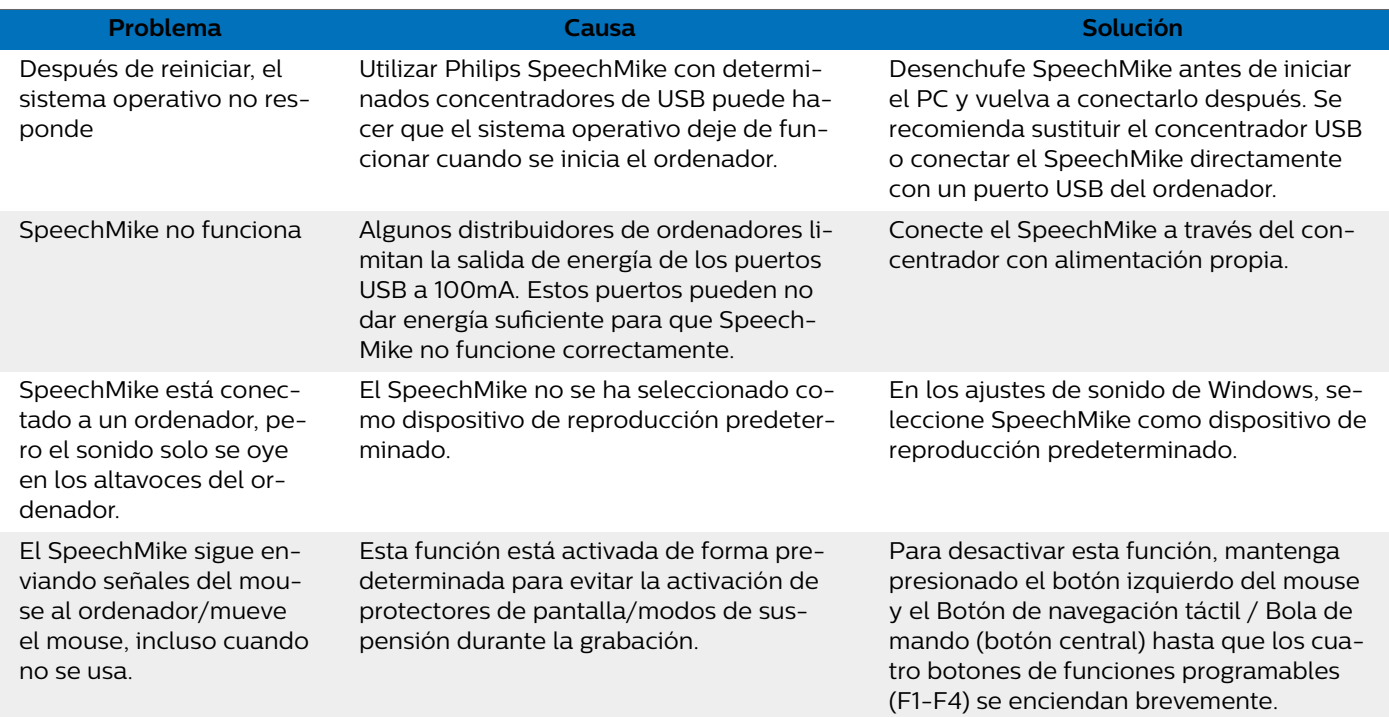

## <span id="page-20-0"></span>**7. Datos técnicos**

## **Conectividad**

• USB: Mini-USB 2.0

### **Audio**

- Tipo de micrófono: micrófono de condensador electret
- Cartucho de micrófono: 10 mm
- Característica: unidireccional
- Respuesta de frecuencia: 200 12 000 Hz
- Sensibilidad del micrófono: -37 dB @ 1 kHz
- Relación señal-ruido: > 70 dBA

### **Sonido**

- Altavoz dinámico circular de 30 mm incorporado
- Respuesta a frecuencia acústica: 300 7500 Hz
- Potencia de salida: > 200 mW

## **Escáner de código de barras (LFH3600/3610)**

- Códigos de barra compatibles EAN, UPC, Code 11 / 39 / 93 / 128, Codabar, MSI Code, Interleaved 2 of 5, Discrete 2 of 5, Chinese 2 of 5, Matrix 2 of 5, Inverse 1D, GS1 DataBar
- Clasificación del dispositivo láser: Producto láser de clase 1

## **Requisitos del sistema**

- Procesador: Intel Pentium 4, 1.0 GHz o similar
- Memoria RAM: 1 GB (se recomienda 2 GB)
- Espacio en el disco duro: 10 MB para Speech Control, 100 MB para SpeechExec (opcional), 250 MB para Microsoft .NET Framework
- Sistema operativo: Windows 10, MacOS
- Puerto USB libre

## **Especificaciones ecológicas**

- Cumplimiento con 2011/65/EU (RoHS)
- Producto soldado sin plomo

## **Condiciones de funcionamiento**

- Temperatura:  $5^\circ 45^\circ$  C /  $41^\circ 113^\circ$  F
- Humedad:  $10 \% 90 \%$

## **Dimensiones**

- Dimensiones del producto (An × Pr × Al): 45 × 175 × 32 mm / 1,8 × 6,9 × 1,3 pulgadas
- Peso: 0,200 kg / 0,441 lbs
- Longitud del cable: 2,5 m / 8,2 ft

## **Diseño y acabado**

- Material: polímeros de alta calidad con superficie higiénica
- Color: gris perla oscuro metálico

### **Accesorios**

- Cable USB
- Guía de inicio rápido

## <span id="page-21-0"></span>**8. Certificaciones**

## **Federal Communications Commission Notice**

This equipment has been tested and found to comply with the limits for a Class B digital device, pursuant to part 15 of the FCC Rules. These limits are designed to provide reasonable protection against harmful interference in a residential installation.

#### **Modifications**

The FCC requires the user to be notified that any changes or modifications made to this device that are not expressly approved by Philips may void the user's authority to operate the equipment.

#### **Cables**

Connections to this device must be made with shielded cables with metallic RFI/EMI connector hoods to maintain compliance with FCC Rules and Regulations.

#### **Canadian notice**

This Class B digital apparatus meets all requirements of the Canadian Interference- Causing Equipment Regulations.

#### **Avis Canadien**

Cet appareil numérique de la classe B respecte toutes les exigences du Règlement sur le matériel brouilleur du Canada.

## **Declaration of Conformity**

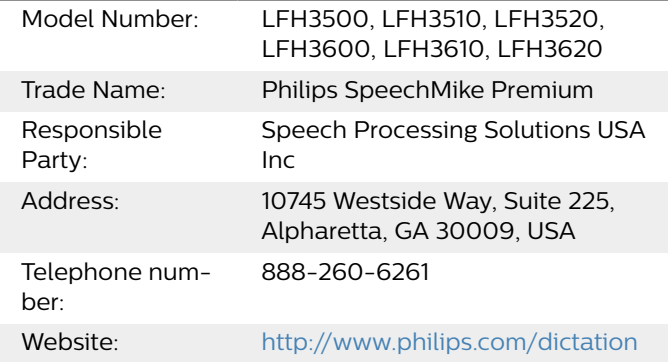

LFH3500, LFH3510, LFH3520, LFH3600, LFH3610, LFH3620

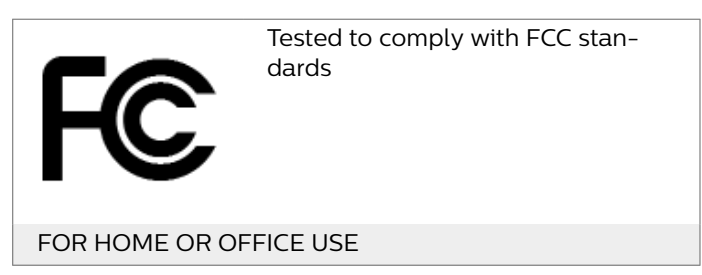

This device complies with Part 15 of the FCC Rules. Operation is subject to the following two conditions: 1) This device may not cause harmful interference. 2)This device must accept any interference received, including interference that may cause undesired operation.

## **CE Declaration of Conformity**

Philips confirms that the product corresponds to the relevant guidelines of the European Union.

### **Software de código abierto**

Los productos mencionados en este manual pueden contener software de código abierto.

Speech Processing Solutions GmbH por la presente ofrece entregar, previa solicitud, una copia del código fuente completo para los paquetes de software de código abierto con copyright usados en este producto para el cual dicha oferta se solicita por las licencias respectivas. Esta oferta es válida hasta un máximo de tres años tras la compra del producto. Para obtener el código fuente, escriba en inglés a: info@speech.com

Ni Speech Processing Solutions GmbH ni sus filiales serán responsables ante el comprador de este producto ni ante terceras partes con respecto a las reclamaciones por daños, pérdidas, costes o gastos incurridos por el comprador o terceras partes como resultado de un accidente, mal uso o abuso de este producto o modificaciones no autorizadas, reparación, modificación del producto o por no cumplir con las instrucciones de operación y mantenimiento proporcionadas por el fabricante.

Este manual del usuario es un documento sin carácter contractual. No asumimos ninguna responsabilidad por los cambios, errores o errores de impresión.

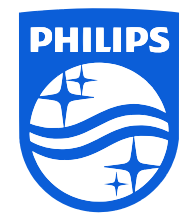

Fecha de publicación 2023-03-07

© 2023 Speech Processing Solutions GmbH. Todos los derechos reservados.

Las especificaciones están sujetas a cambios sin previo aviso. Philips y el emblema del escudo de Philips son marcas comerciales registradas de Koninklijke Philips N.V. y Speech Processing Solutions GmbH los utiliza bajo licencia de Koninklijke Philips N.V. Todas las marcas comerciales pertenecen a sus respectivos propietarios.